## **サイトのご利用まえに**

**■ 機能名称 : ログイン・メニュー Internet Exploerご利用時のブラウザ設定**

**InternetExploerをご利用の場合の設定手順となります。**

**1. メニューバーの「 ツール」から「インターネットオプション」を開いて頂きます。 ※メニューバーが表示されていない場合はAltキーかF10キーを押すと表示されます。**

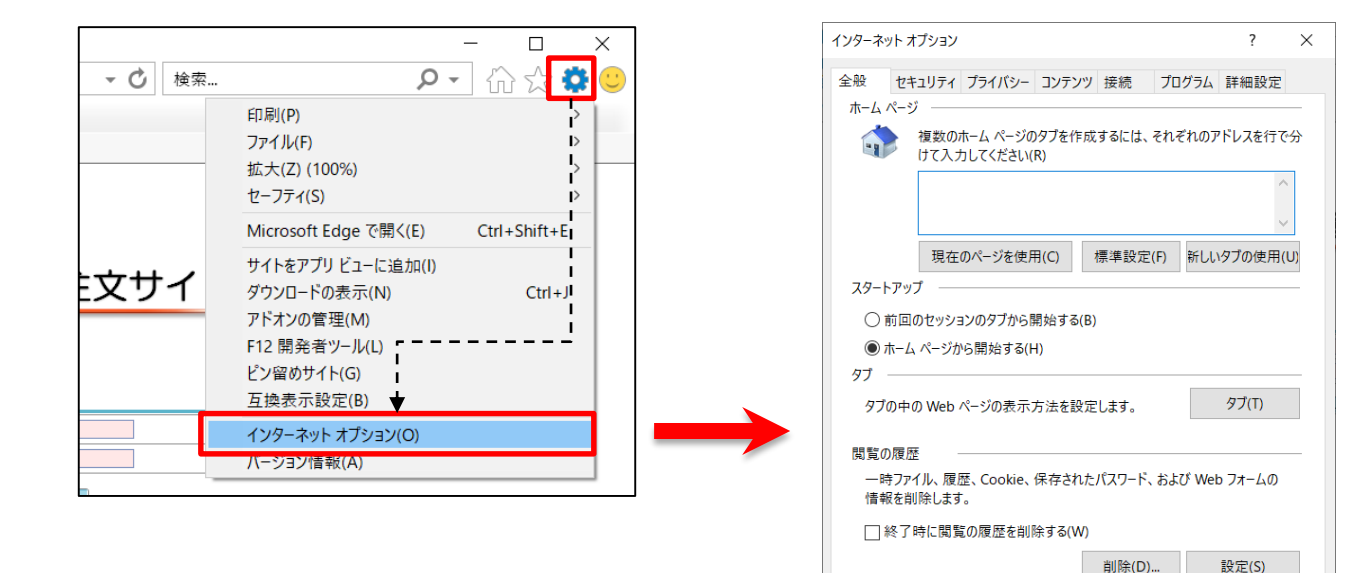

デザイン 色(O)

言語(L)

フォント(N)

キャンセル

 $\mathsf{OK}% _{\mathsf{CL}}\times\mathsf{CK}_{\mathsf{CL}}^{\mathsf{CL}}(\mathsf{CL})$ 

ユーザー補助(E)

適用(A)

次世代販売管理システム

調達材料/資機材注文サイト

## 次世代販売管理システム **サイトのご利用まえに** 調達材料/資機材注文サイト ■ Internet Exploerご利用時のブラウザ設定 **2. 「インターネットオプション」を開いて頂きましたら、「セキュリティ」タブで「信頼済サイト」を選択し 「サイト」をクリックし、 「信頼済みサイト」を開いて頂きます。 「信頼済みサイト」を開いて頂きましたら、調達材料/資機材注文サイトのURLの追加をお願いいたします。** インターネット オプション  $\overline{\phantom{a}}$  $\times$ 信頼済みサイト  $\times$ セキュリティ ライバシー コンテンツ 接続 プログラム 詳細設定 全般 このゾーンの Web サイトの追加と削除ができます。このゾーンの Web サ セキュリティ設定を表示または変更するゾーンを選択してください。 イトすべてに、ゾーンのセキュリティ設定が適用されます。  $\boldsymbol{\Omega}$ インターネット ローカルイントラネット 信頼済みサイト 制限付きサイ この Web サイトをゾーンに追加する(D):  $\rightarrow$  $\langle$ https://www2.tepco-logistics.co.jp 追加(A) 信頼済みサイト サイト(S) このゾーンには、コンピューターやファイルに損害を与え Web サイト(W): ないと信頼している Web サイトが含まれています。 削除(R) このゾーンに属する Web サイトがあります。 このゾーンのセキュリティのレベル(L) このゾーンで許可されているレベル: すべて ф, - 安全でない可能性のあるコンテンツをダウンロードする前に警告し ☑ このゾーンのサイトにはすべてサーバーの確認 (https:) を必要とする(S) ます。 - 未署名の ActiveX コントロールはダウンロードされません。 閉じる(C) □ 保護モードを有効にする (Internet Explorer の再起動が必要)(P) レベルのカスタマイズ(C)... | 既定のレベル(D) すべてのゾーンを既定のレベルにリセットする(R) https://www2.tepco-logistics.co.jp **追加するURL** $OK$ キャンセル 適用(A)

## 次世代販売管理システム **サイトのご利用まえに** 調達材料/資機材注文サイト ■ Internet Exploerご利用時のブラウザ設定 **3. 次に「インターネットオプション」の「プライバシー」タブで「ポップアップブロックを有効にする」の右隣りの 「設定」をクリックし、 「ポップアップブロック」を開きます。 「ポップアップブロック」を開いて頂きましたら、「許可するWebサイトのアドレス」に調達材料/資機材注文サイトのURLの 追加をお願いいたします。**

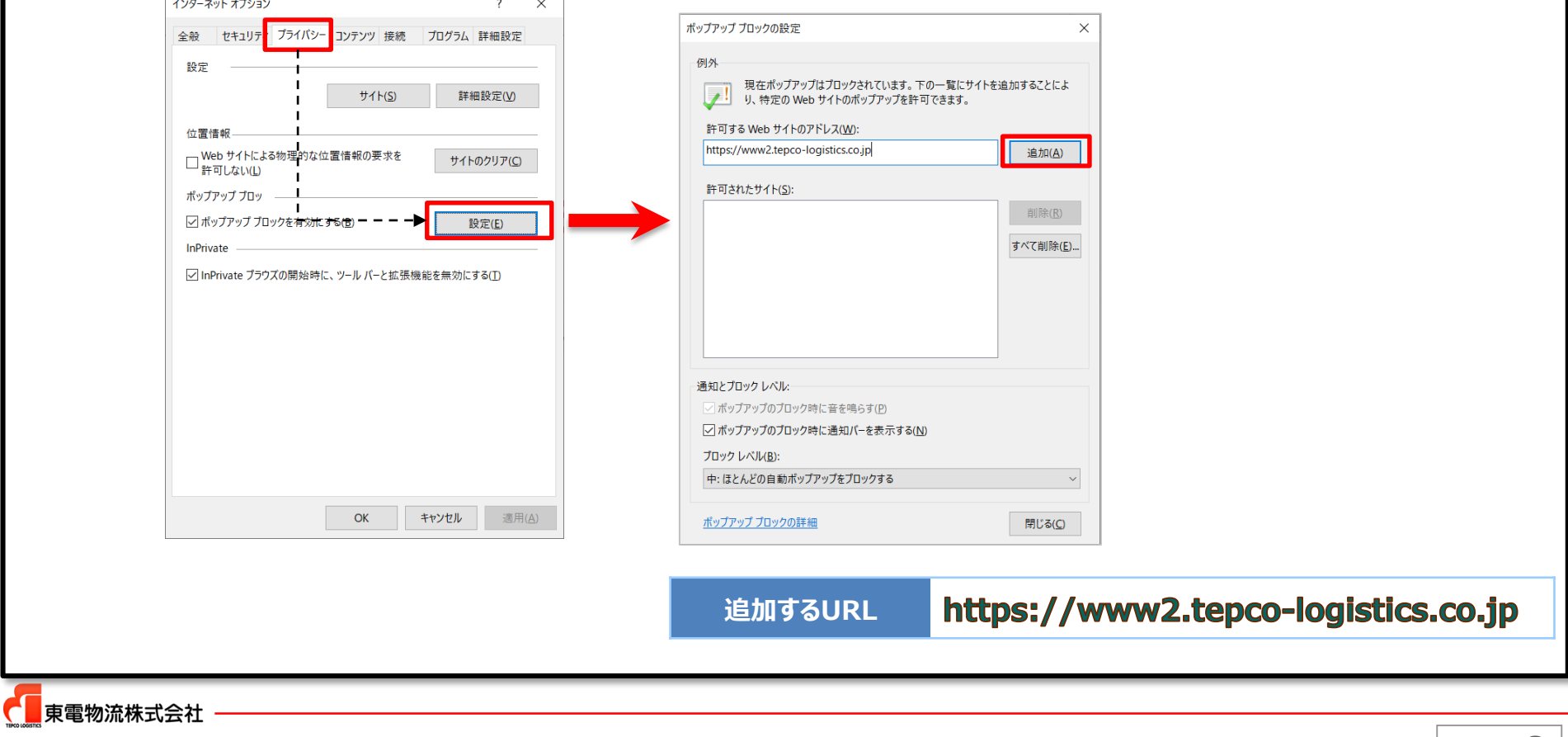